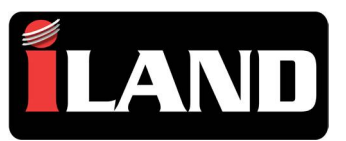

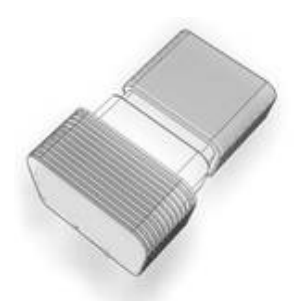

**Quick Start Guide For Android Devices**

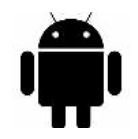

If you have purchased **iLAND Pro**  you will be able to download diagnost c sof ware for all models af er installing the app. **Console (See below.) Updates & Connect vity**: iLAND does not

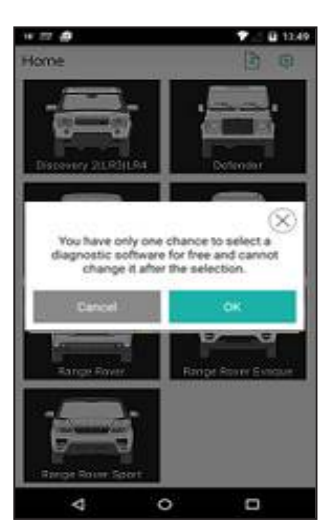

Search for and download **iLAND Diagnost cs from the Google Play** Store.

Open the App, select **Sign Up**, enter your email address and follow the on-screen instructions.

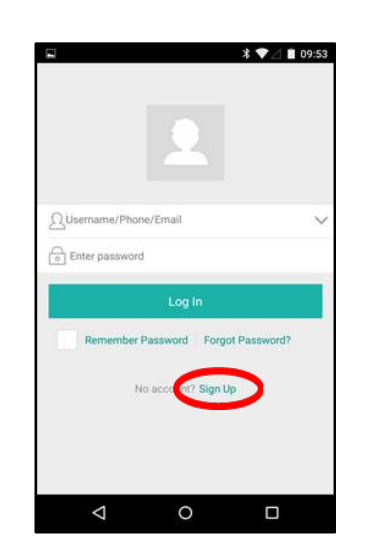

Select "Search Bluetooth" from the options at the bot om of the screen.

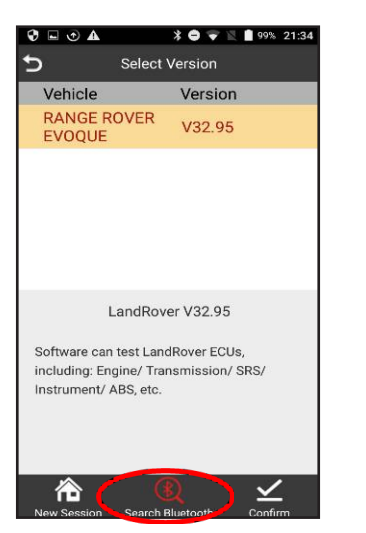

**Install the iLAND App User Registration Adapter Registration Model selection**

To register the adapter please enter the Serial Number and Act vation code included in the adapter packaging.

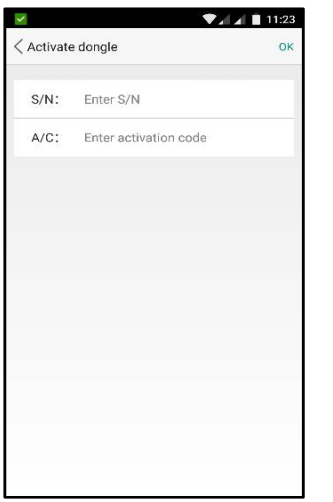

Follow the on-screen instructions. Note: The adapter name will be the serial number of the adapter and should Pair automat cally.

Select Version

Malatata

 $\circledast$ 

**Bluetooth Connection** 

Sca

973990000003

00:18:E4:45:5E:47

 $*$   $\bullet$   $\bullet$   $\bullet$   $\bullet$   $*$  15:34

Connecting

Vereion

Af er registration you will be asked to choose a model to

act vate

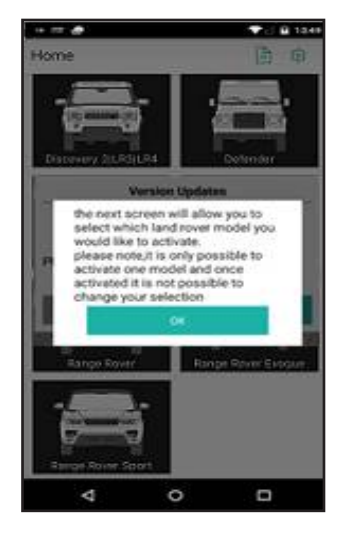

**Model Selection**: Models which have been purchased and downloaded will be illuminated. iLAND Pro users can download addit onal model coverage by clicking the "down" arrow on a vehicle.

require internet connect vity to run vehicle diagnost cs, however you should update your iLAND periodically for the latest features and coverage. You will need Wi-Fi or mobile data Internet connect vity for updates.

**Vehicle sof ware updates:** Ensure you have internet connect vity on your device, then within the app, go to **Set ngs**, **Sof ware upgrade.** Any available upgrades will be listed and you should tap to download and install updates.

**Bluetooth Adapter Firmware Updates:**

While in your vehide, ensure you have internet connect vity on your device then connect the Bluetooth adapter to the vehicle`s diagnost c port and open the iLAND app. Leave the adapter connected for a few minutes. If new f rmware is available, it will update automat cally.

**Install Vehicle Sof ware high stall iLAND Adapter Search for Adapter Scan for Adapter** Step 1: The diagnost c port is normally located under the dashboard or around the center console (See below.)

> Step 2: Plug the Adapter into the diagnost c socket. The connector's power indicator will light up to signify communicat on and you will hear an audible beep.

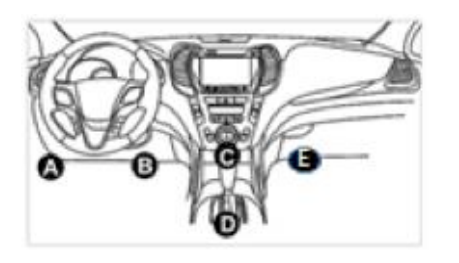

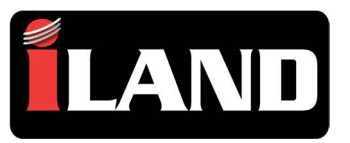

## Install the iLAND App **User Registration Model Selection Install Vehicle Software** Search for and download **iLAND Diagnost cs from the Apple App** Store.

Open the **iLAND** App, select **Sign Up**, enter your email address and follow the on-screen instructions.

Af er registration you will be asked to choose a model to activate.

If you have purchased **iLAND Pro** you will be able to download diagnost c sof ware for all models af er installing the app.

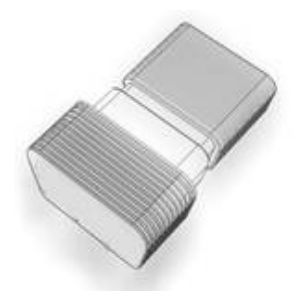

**Quick Start Guide For iOS Devices**

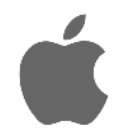

Step 1: The diagnost c port is normally located under the dashboard or around the center console (see below.)

Step 2: Plug the Adapter into the diagnost c socket. The connector's power indicator will light up to signify communication and you will hear an audible beep.

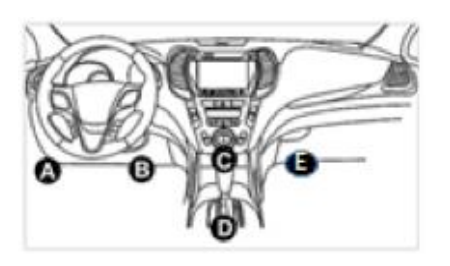

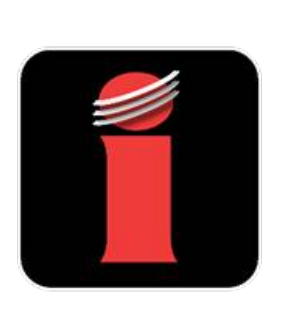

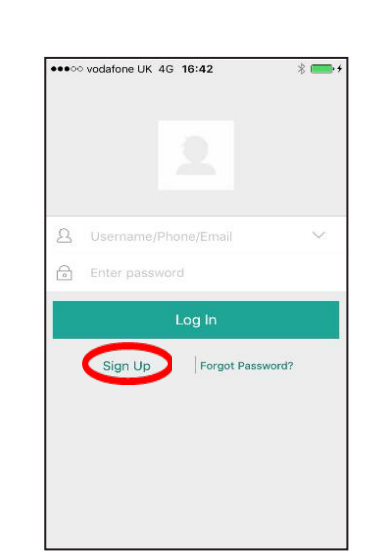

Af er iLAND Diag is installed return to the **iLAND** App and select a model again. When prompted select the opt on to Download the diagnost c sof ware for that model

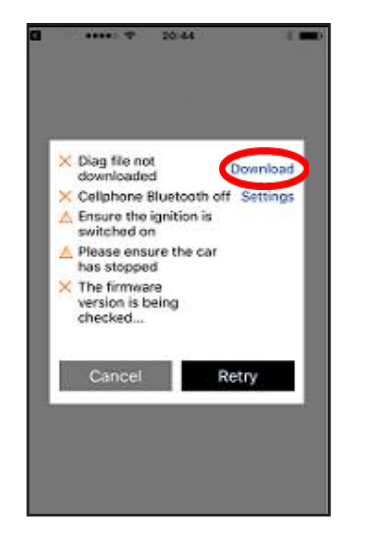

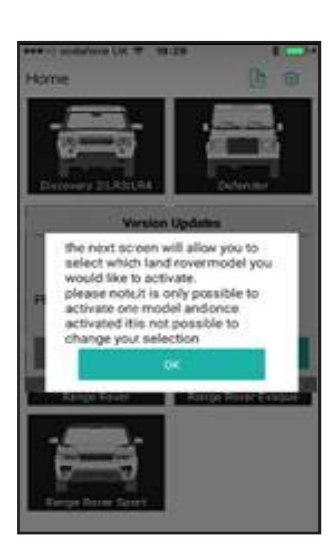

# **Install iLAND Adapter Install Diagnostic App Install Diagnostic App Bluetooth Adapter Pairing**

To pair the adapter to the App please go to Set ngs then Bluetooth on the phone. The serial number of the adapter should be displayed. Simply connect to it.

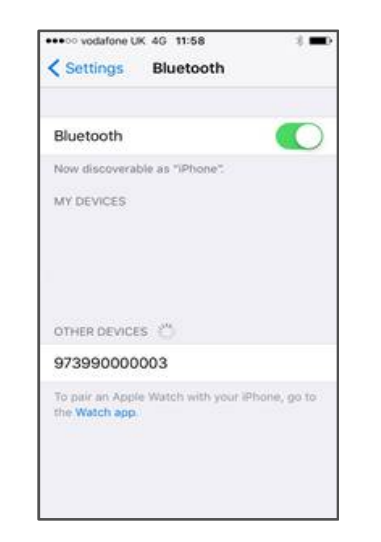

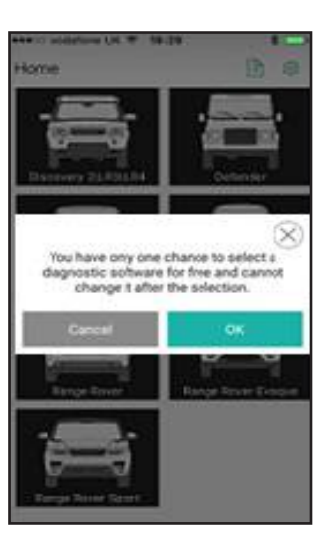

**iLAND**: Once both Apps are installed, you will use the one labeled with the iLand icon to access**.**

**Updates & Connect vity: iLAND does not** require Internet connect vity to run vehicle diagnost cs, however you should update your iLAND periodically for the latest features and coverage. You will need Wi-Fi or mobile data Internet connect vity for updates.

**Vehicle sof ware updates:** Ensure you have internet connect vity on your device, then within the app, go to **Set ngs**, **Sof ware upgrade.** Any available upgrades will be listed and you should tap to download and install updates.

### **Bluetooth Adapter Firmware Updates:**

While in your vehide, ensure you have internet connect vity on your device then connect the Bluetooth adapter to the vehicle's diagnost c port and open the iLAND app. Leave the adapter connected for a few minutes. If new f rmware is available it will update automat cally.

When select ng a model for the first t me you will be asked to Accept the Workshop Warnings, you will then be prompted to install a diagnost c App called **iLAND Diag**, follow the on-

screen instructions.

**Edvices** 

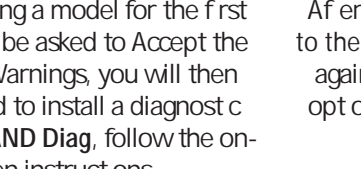

D.

 $52$